# **TeamViewer Downloaden Mac**

Onderstaande uitleg is voor de hulp of afstand. Door deze stappen te volgen kun je TeamViewer downloaden zodat wij je kunnen helpen met het probleem.

## **TeamViewer downloaden Mac**

Onderstaand wordt stapsgewijs uitgelegd hoe Teamviewer gedownload kan worden op de iMac of MacBook:

1: Ga naar de -> *klik hier* [downloadpagina](https://www.teamviewer.com/nl/download/macos/) van TeamViewer.

#### 2: Selecteer *MACOS*

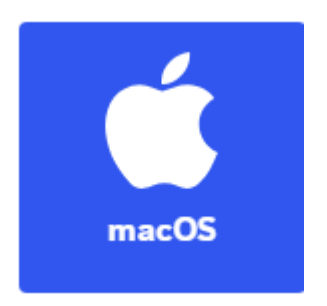

#### 3: Klik vervolgens op *TeamViewer QuickSupport -> Download*

Als u ondersteuning wilt ontvangen:

#### **TeamViewer QuickSupport**

4: *Dubbelklik* in het pop-up venster op *'TeamViewer Quicksupport'*.

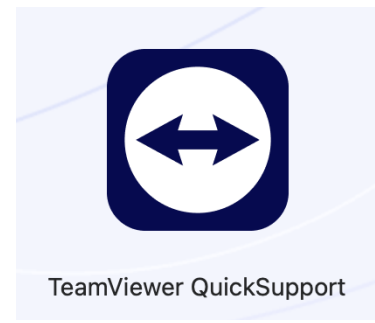

### 5: Klik op 'O*pen*'.

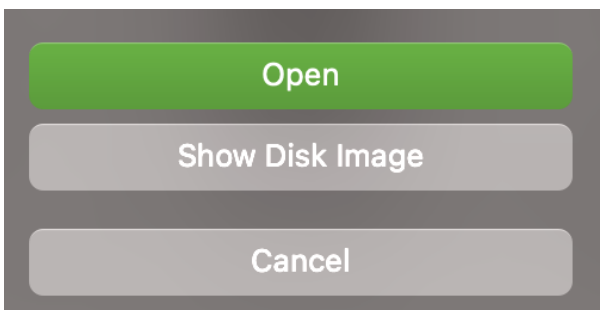

6: Accepteer de EULA en de DPA en klik op 'C*ontinue*'.

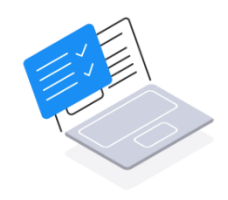

#### Welcome to TeamViewer QuickSupport

 $\overline{\phantom{a}}$  I accept the End User License Agreement as well as the Data Processing Agreement.

Continue

**Privacy Policy** 

7: *Install TeamViewer wilt toegang* tot bestanden en ook de muis en toetstenbord, Vink beiden vinkjes, zodat dit word toegestaan.

**Let op!** *Er word gevraagd in te loggen met je wachtwoord (Klik op het hangslotje) en doe dit om de instellingen aan te kunnen passen zodat wij met je mee kunnen kijken en uitvoeren.*

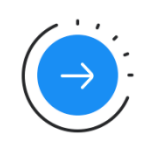

#### Prepare for your support session

TeamViewer needs to use the Screen Recording and Accessibility features of your Mac. Learn more

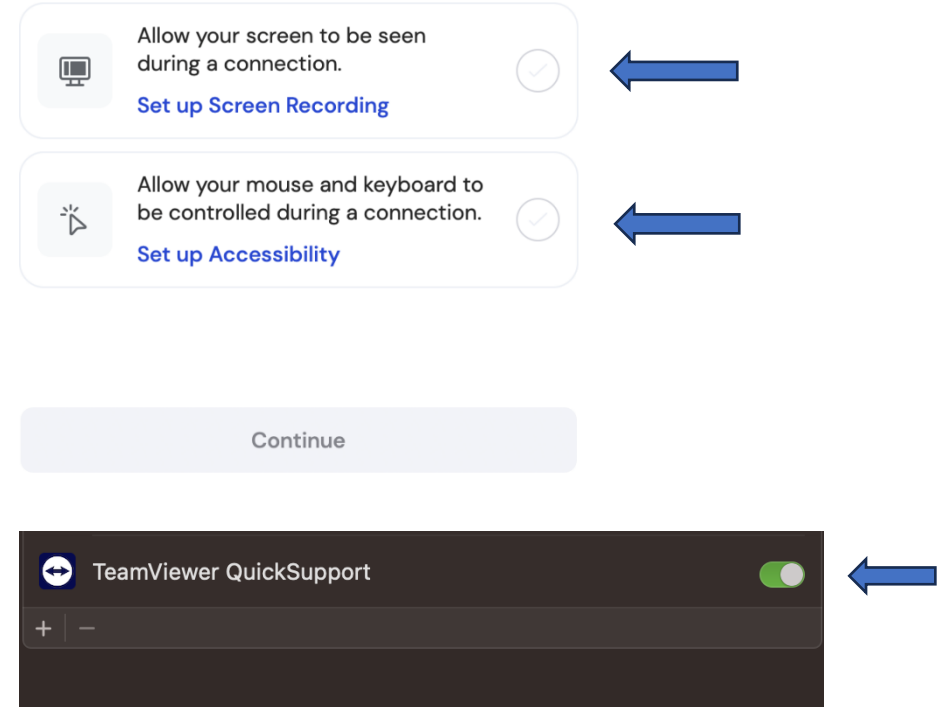

8. TeamViewer zal aangeven om te herstarten doe dit.  *Stop en start opnieuw op.*

Wanneer TeamViewer weer wordt opgestart kun je bij "*het onderste gedeelte" 'Uw ID' en 'Wachtwoord'* zien. '*Uw ID*' bestaat uit een aantal getallen. Het '*Wachtwoord*' bestaat uit zes tekens: een aantal letters en een aantal getallen.

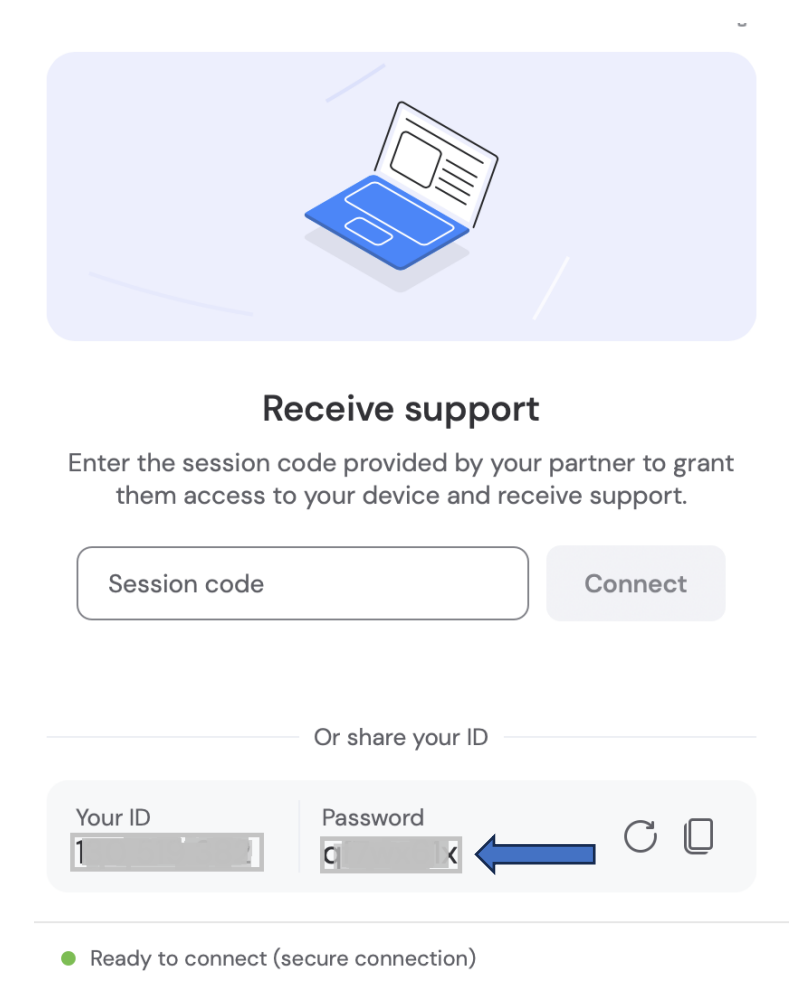

21: *Houdt 'Uw ID' en het 'Wachtwoord' paraat.* Geef deze gegevens door aan Fivoor ICT om het Hulp op afstand programma te starten.

Geef alleen de gegevens door wanneer je hier door Fivoor ICT wordt gevraagd. De Fivoor ICT medewerker neemt nu tijdelijk je scherm over en lost het probleem op.